# eduroam 접속 매뉴얼 (안드로이드)

해당 매뉴얼은 안드로이드 버전 10(갤럭시노트10)을 기준으로 제작되었습니다. 기기와 버전별로 UI가 다를 수 있으니 참고하여 주시기 바랍니다.

전남대학교 정보전산원

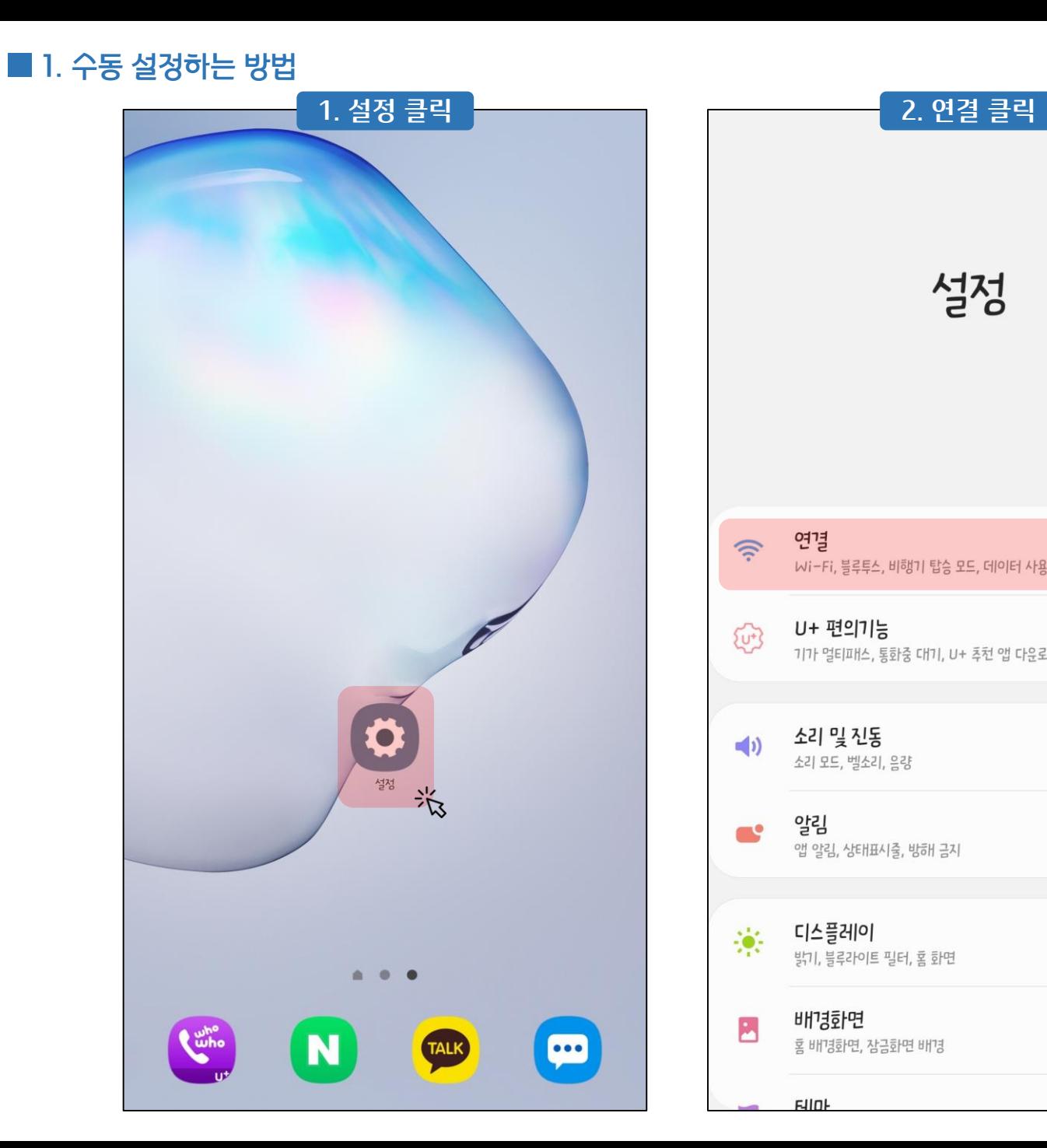

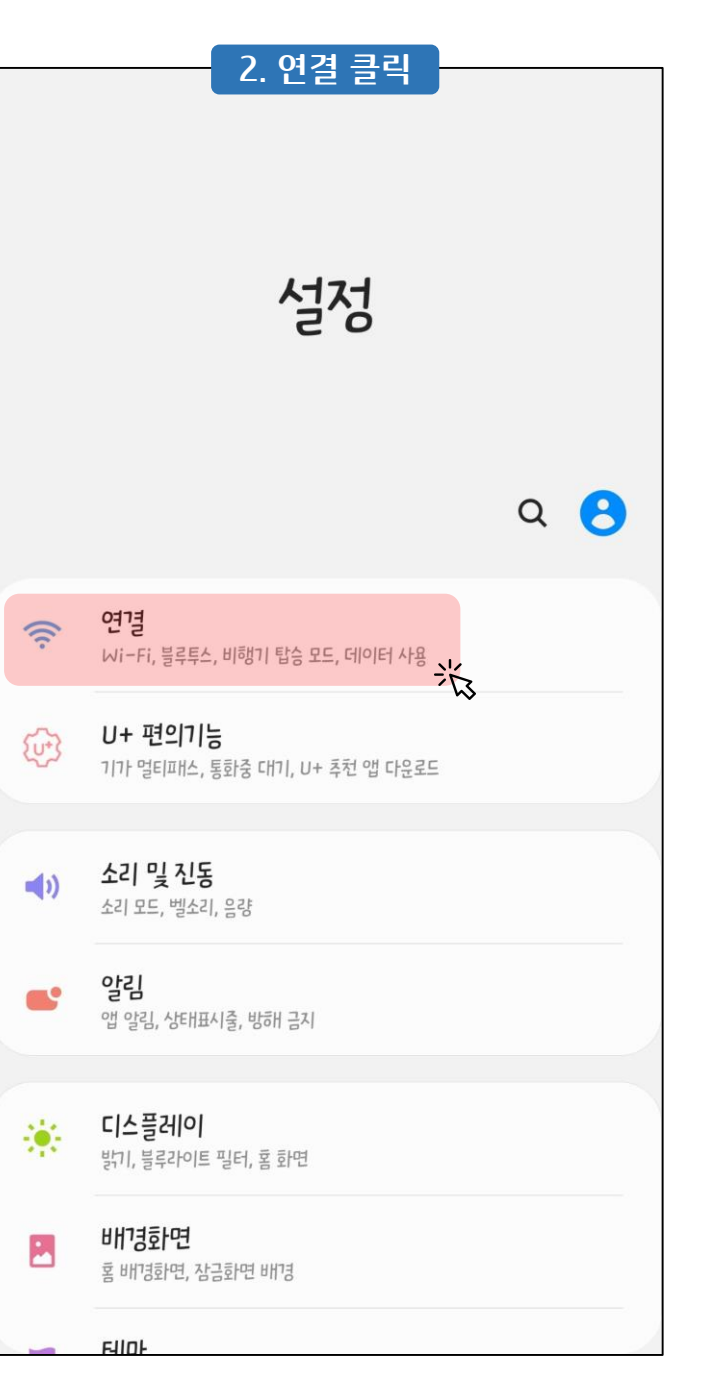

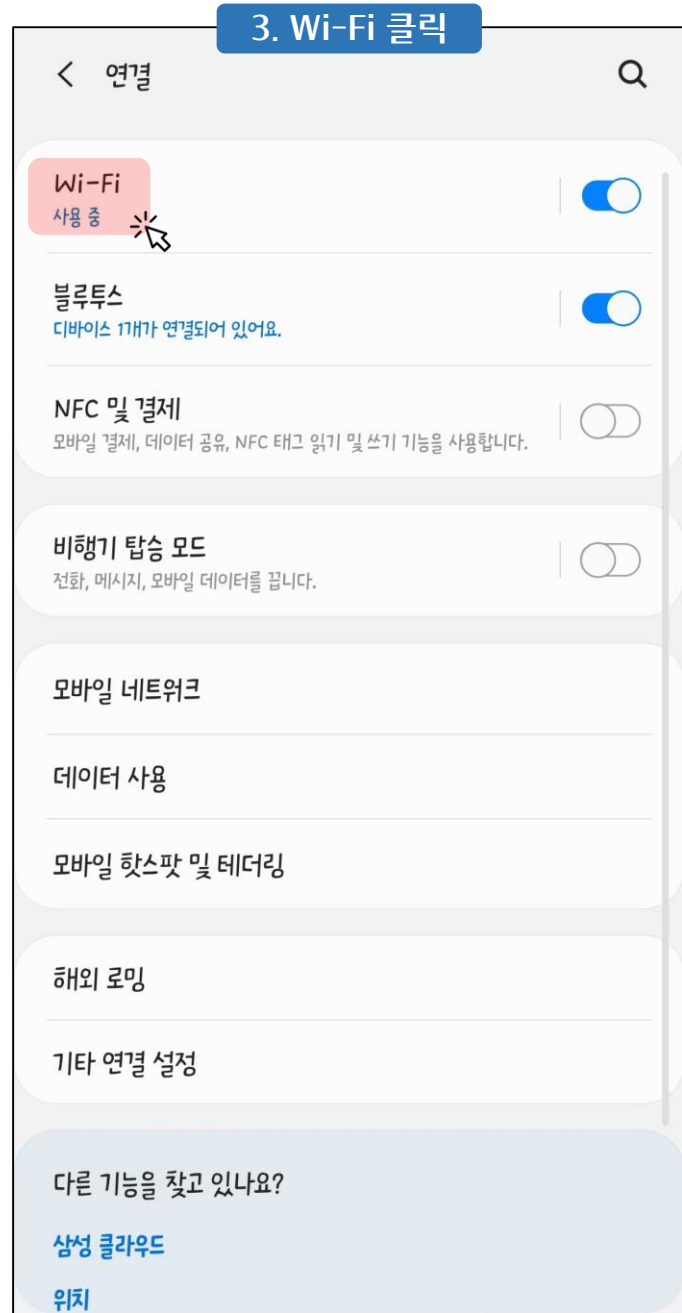

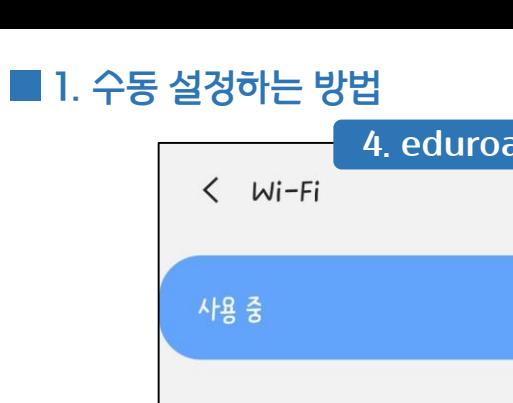

 $\widehat{\gamma}$ 

 $\begin{pmatrix} 1 & 1 \\ 1 & 1 \end{pmatrix}$ 

 $\tag{c.1}$ 

 $\sum_{i=1}^{n}$ 

 $\widehat{\mathbb{R}}$ 

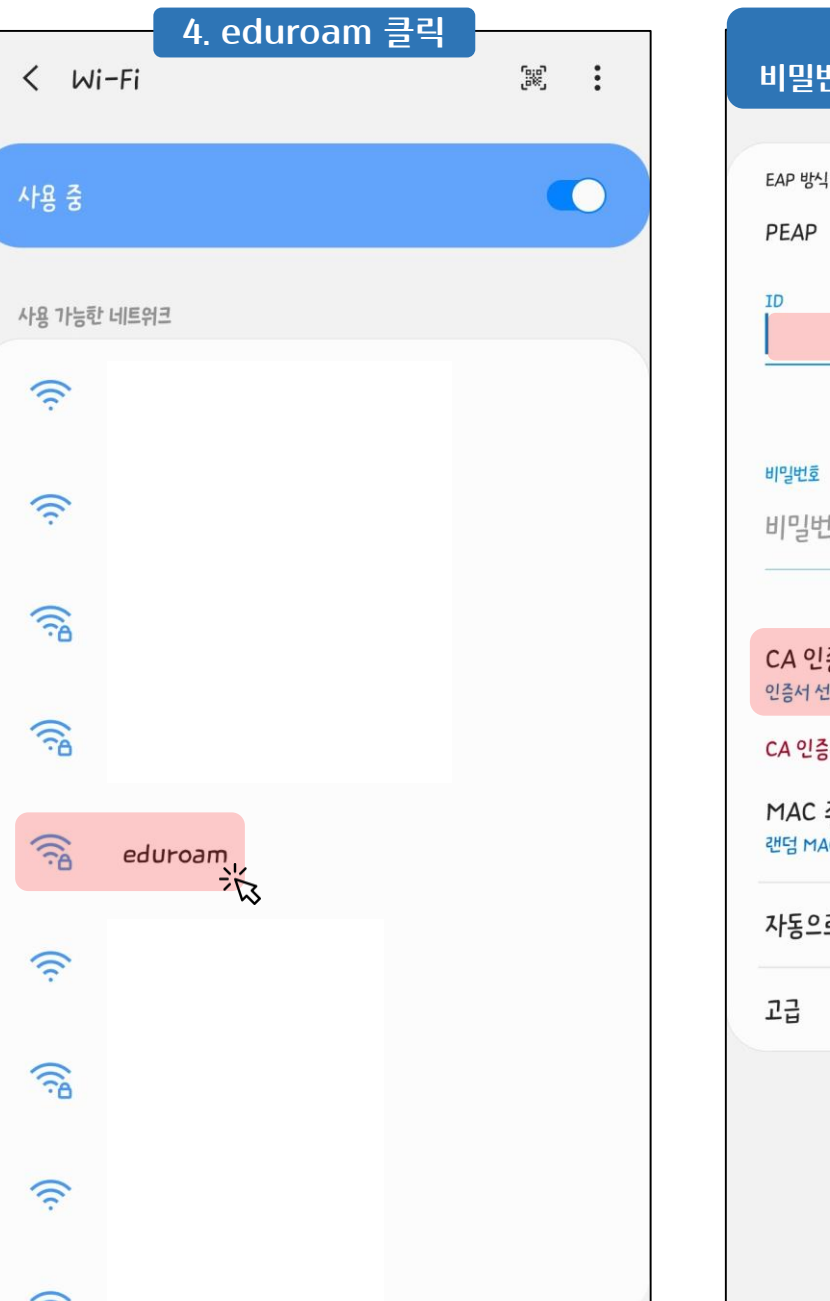

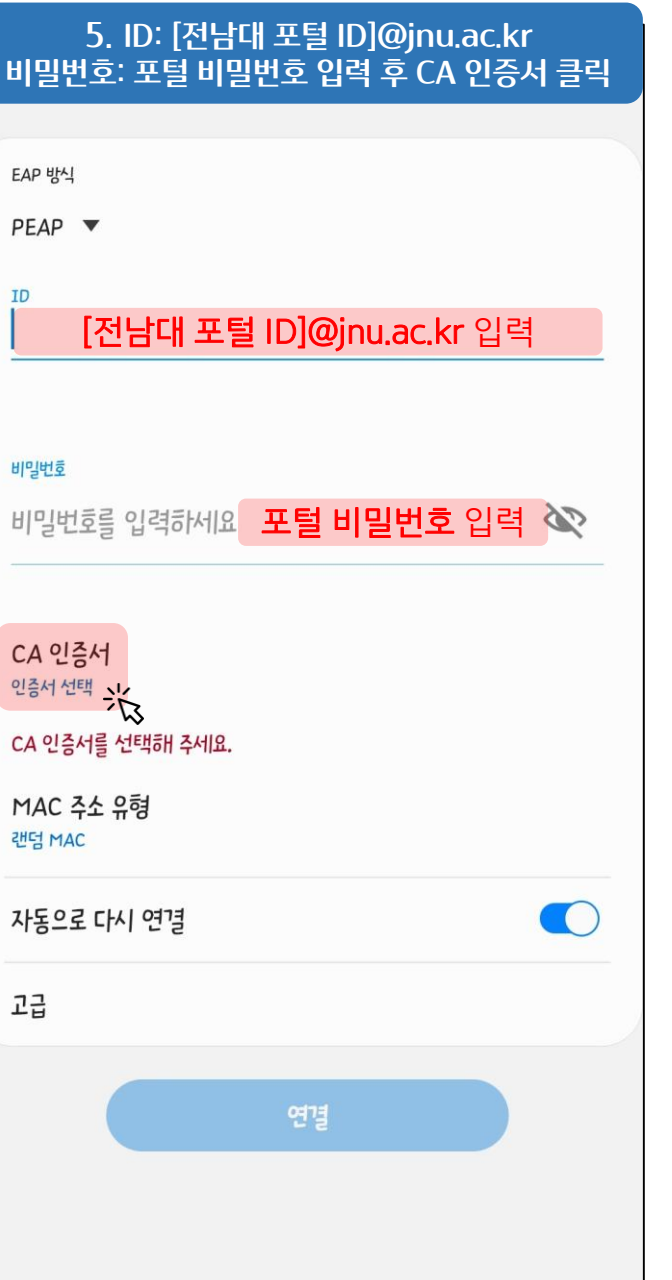

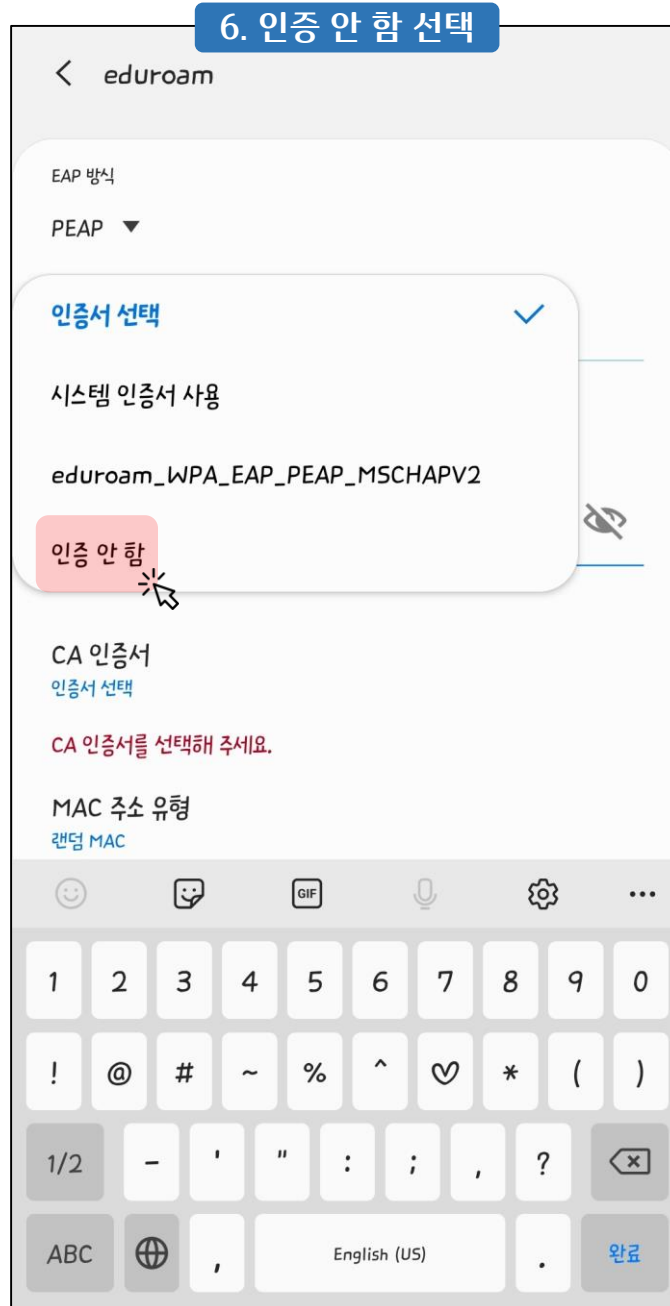

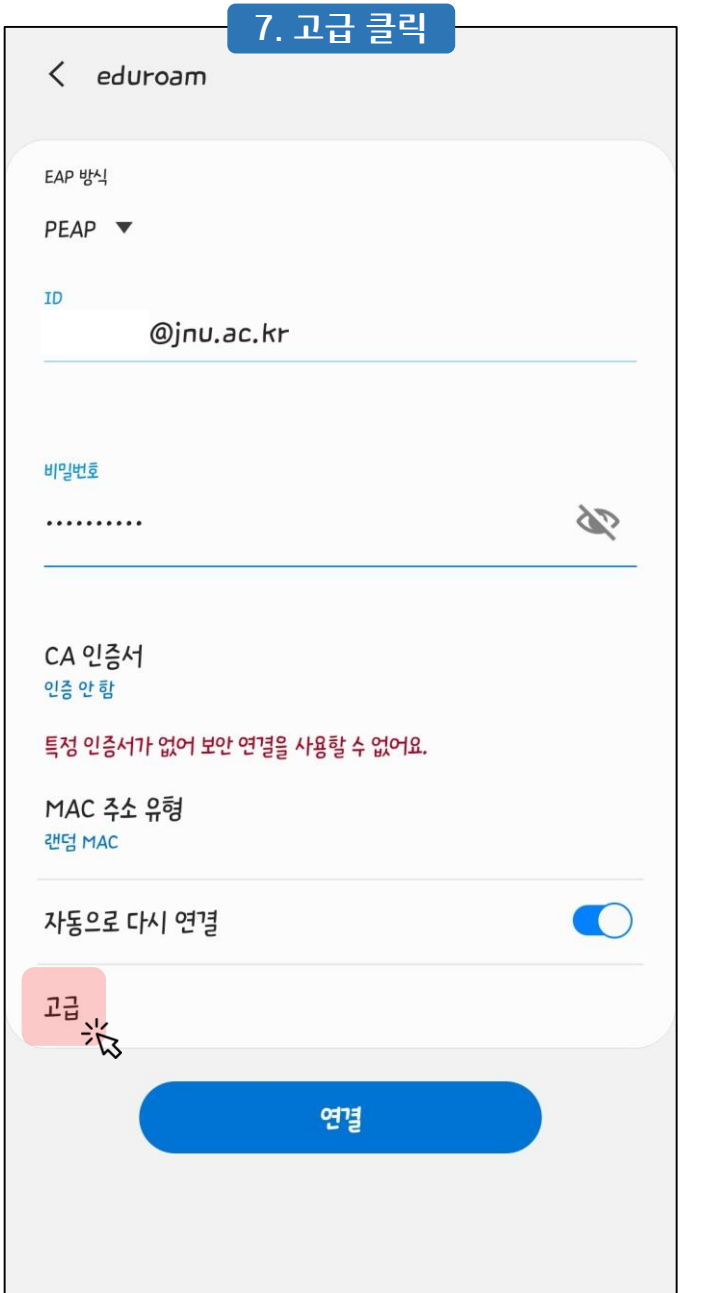

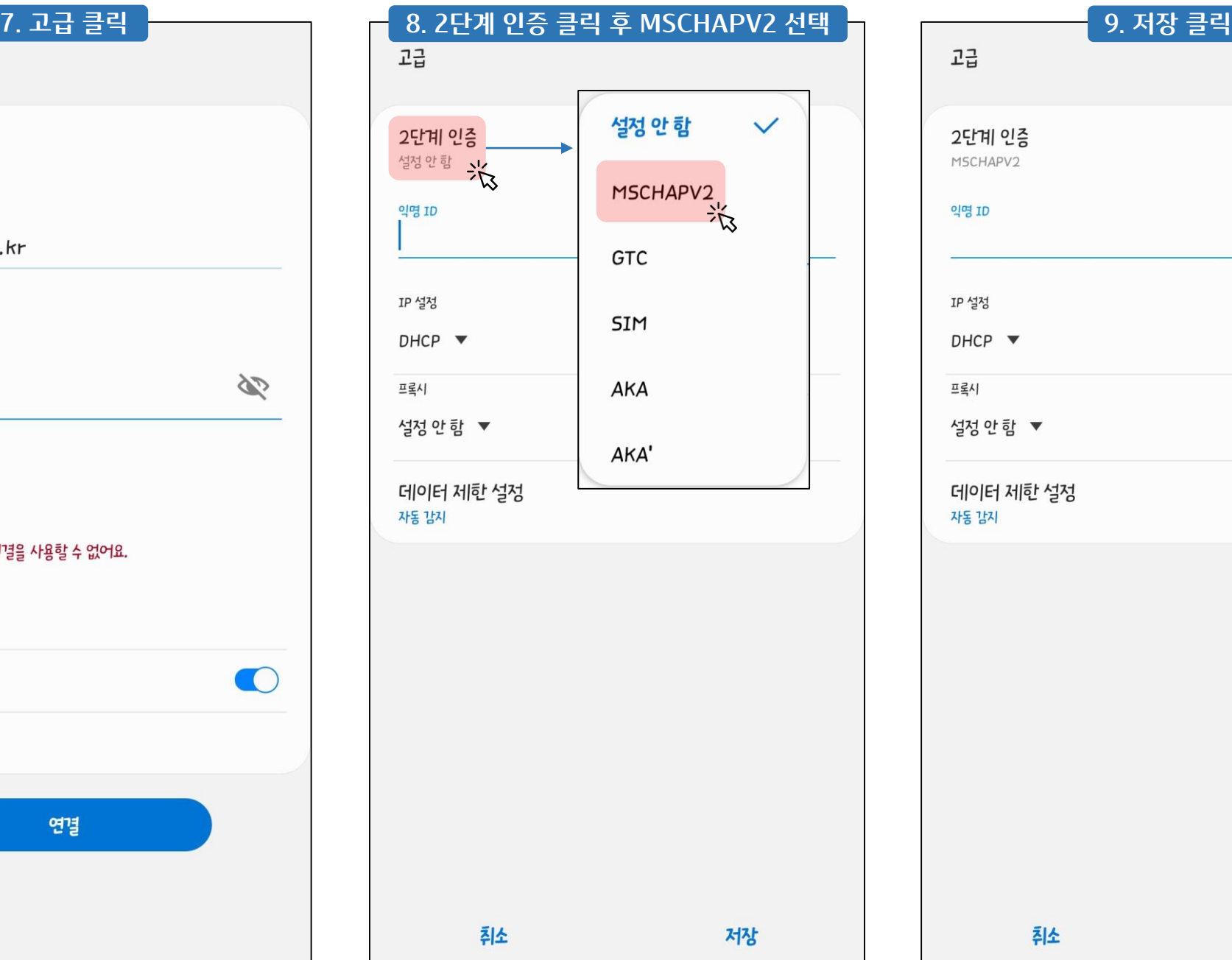

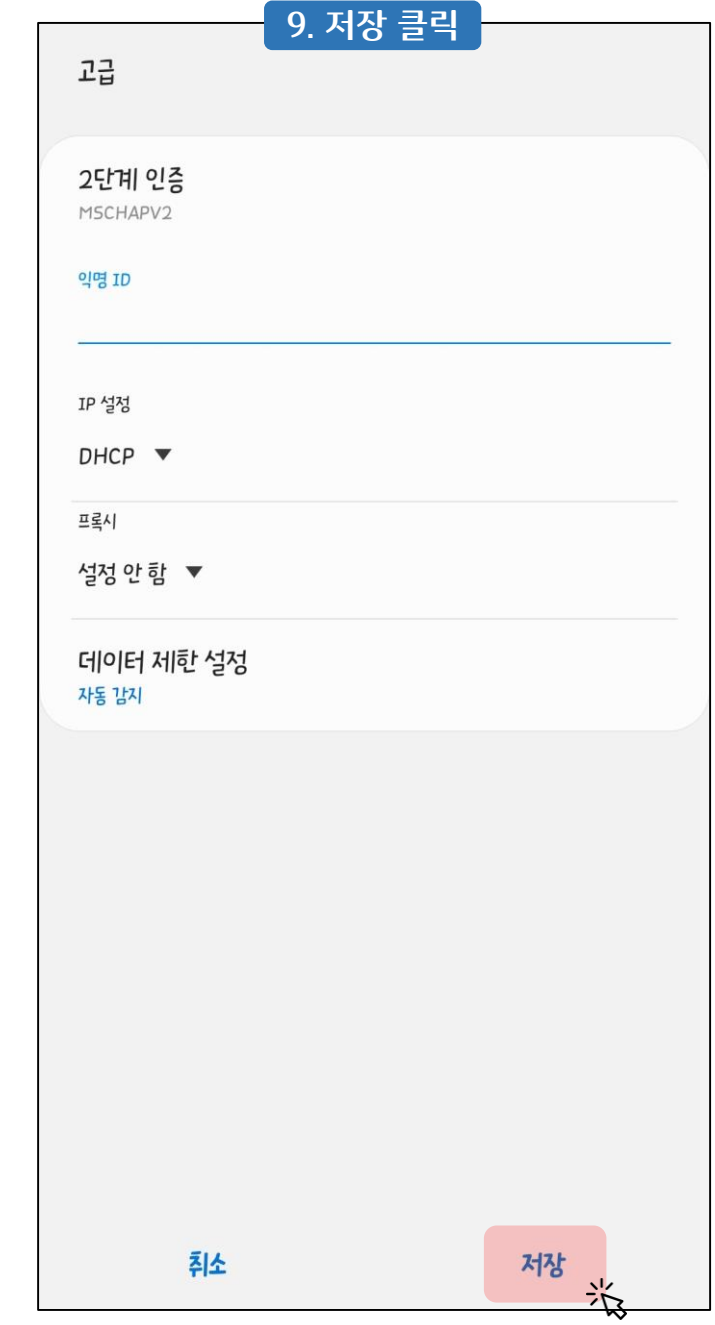

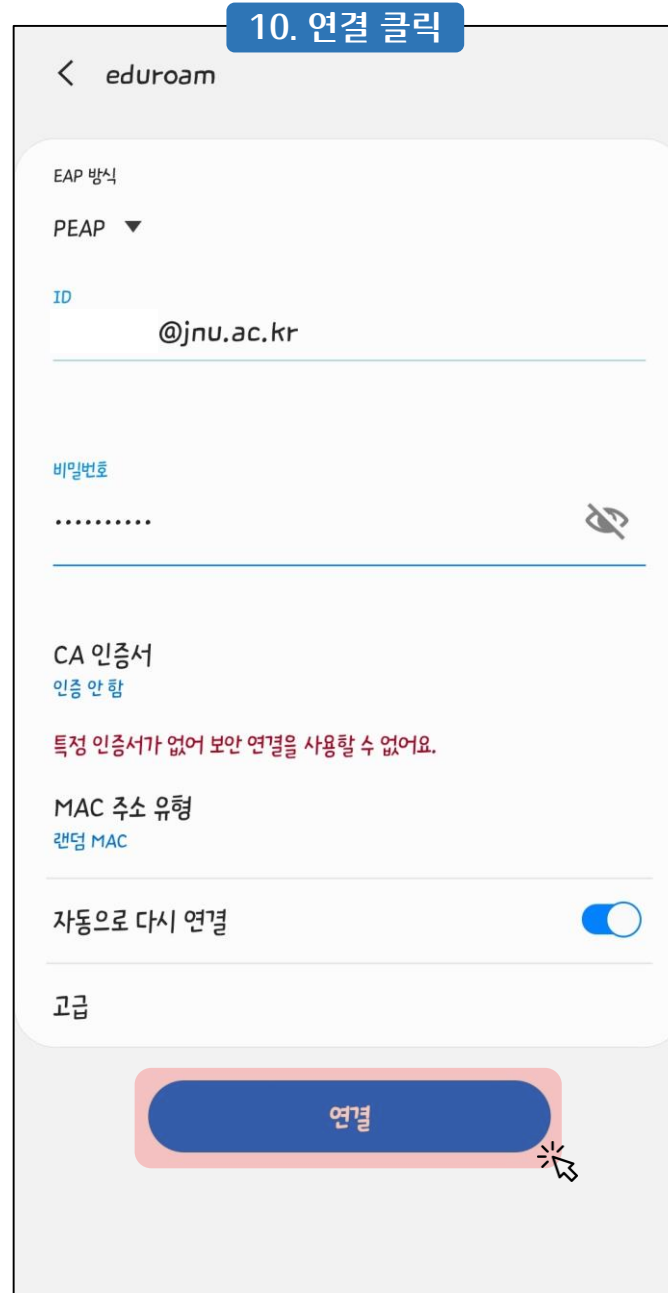

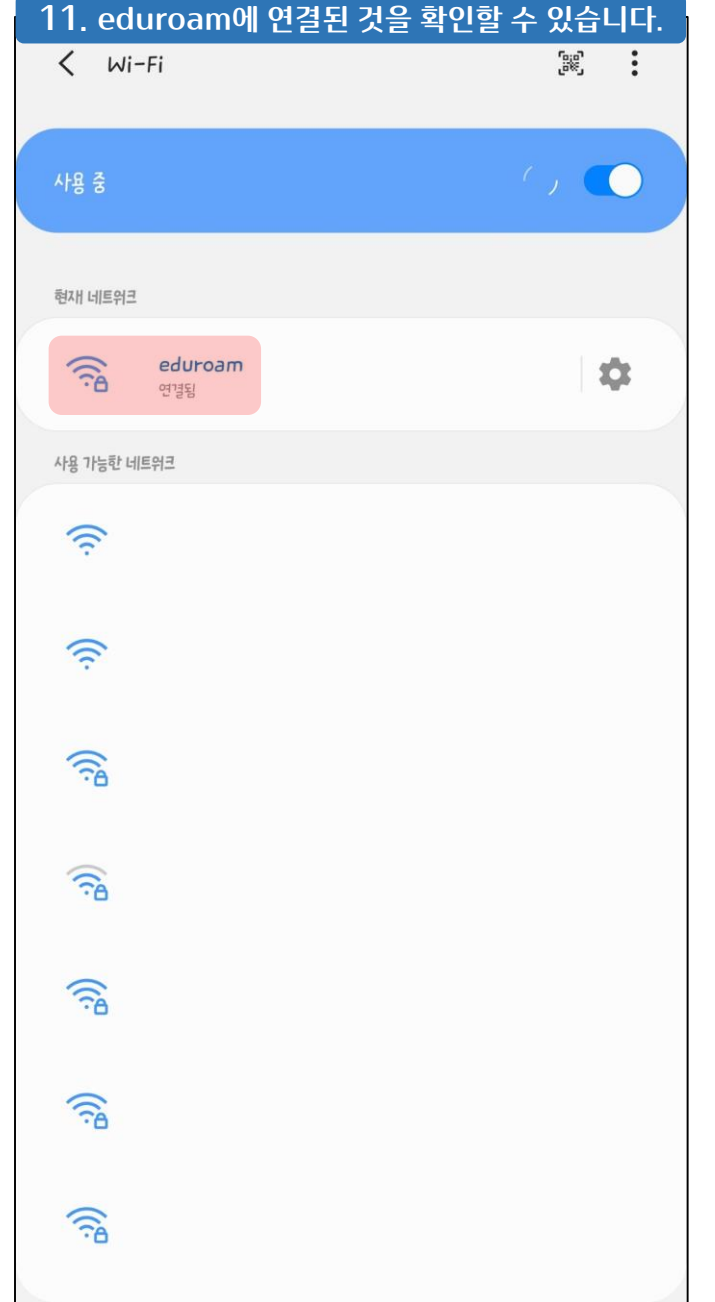

## ■ 2. 자동 설정하는 방법

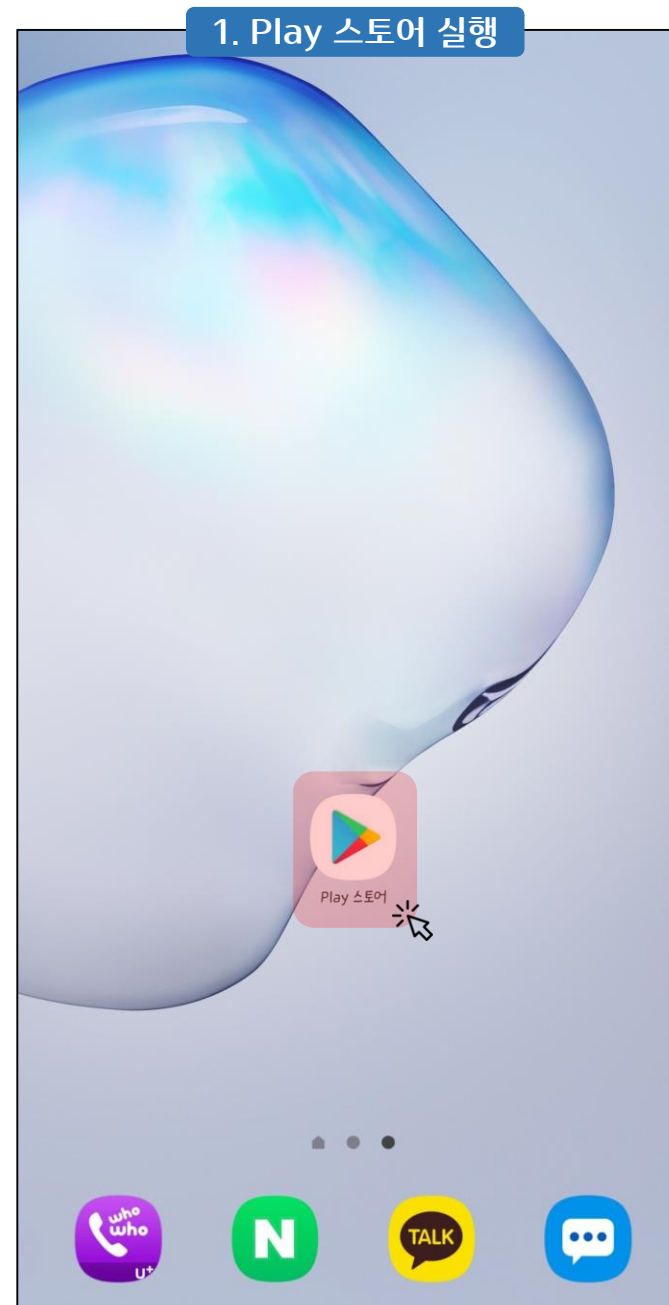

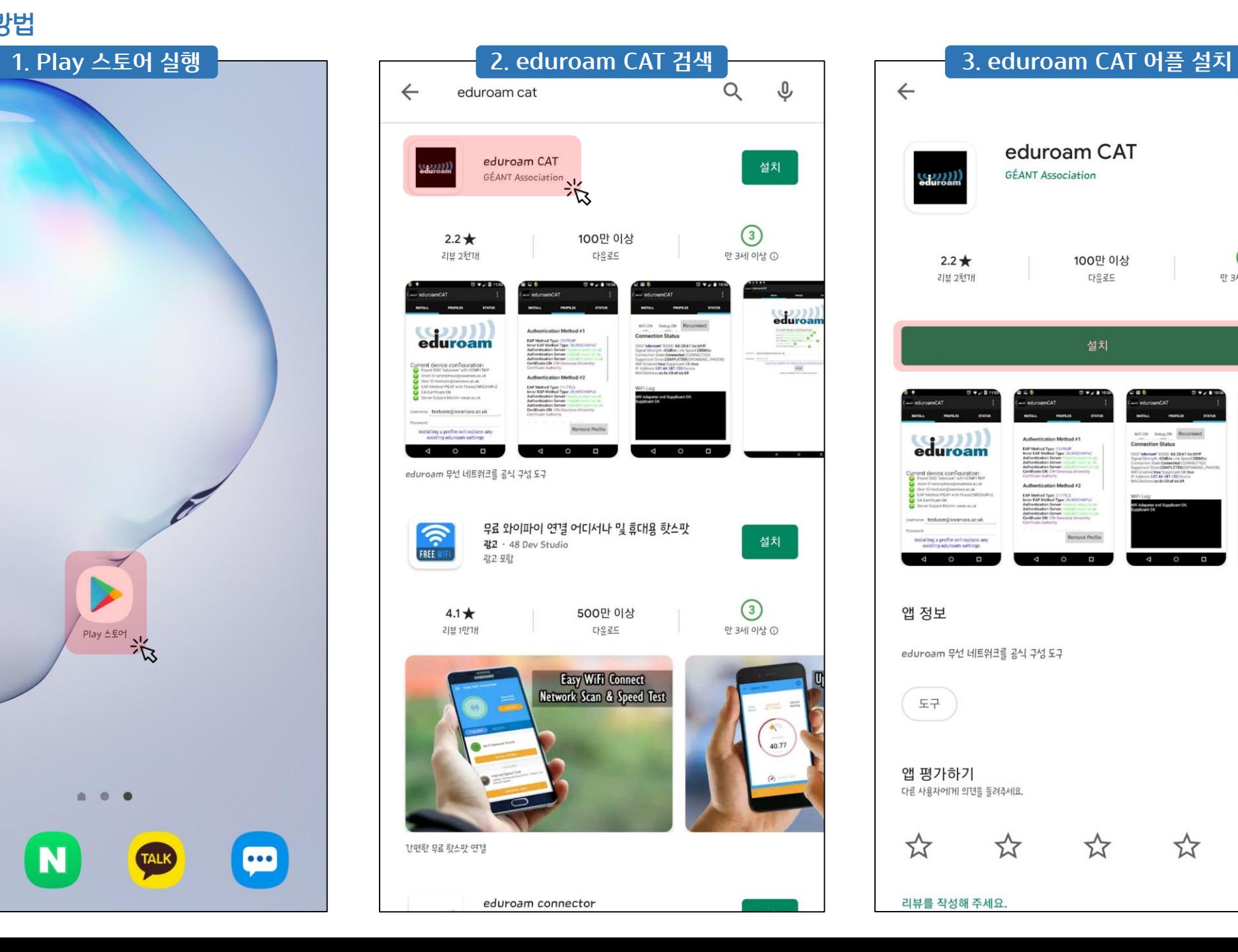

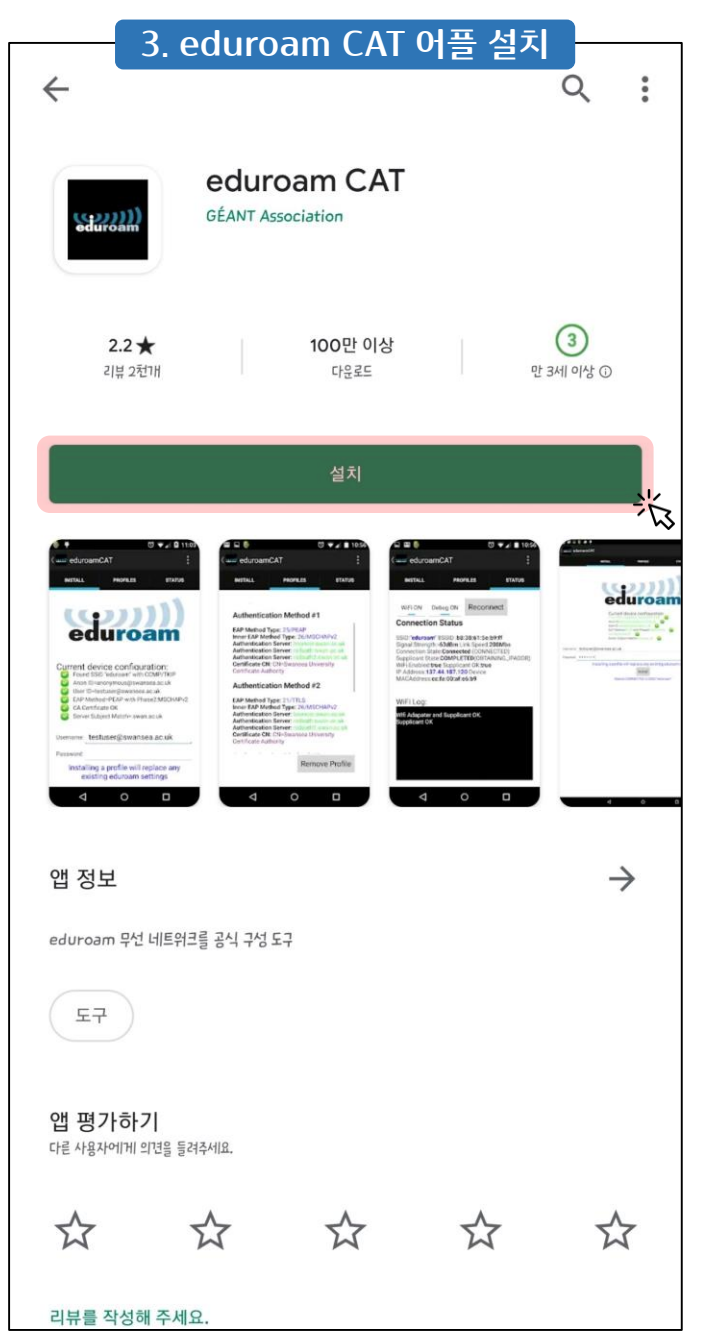

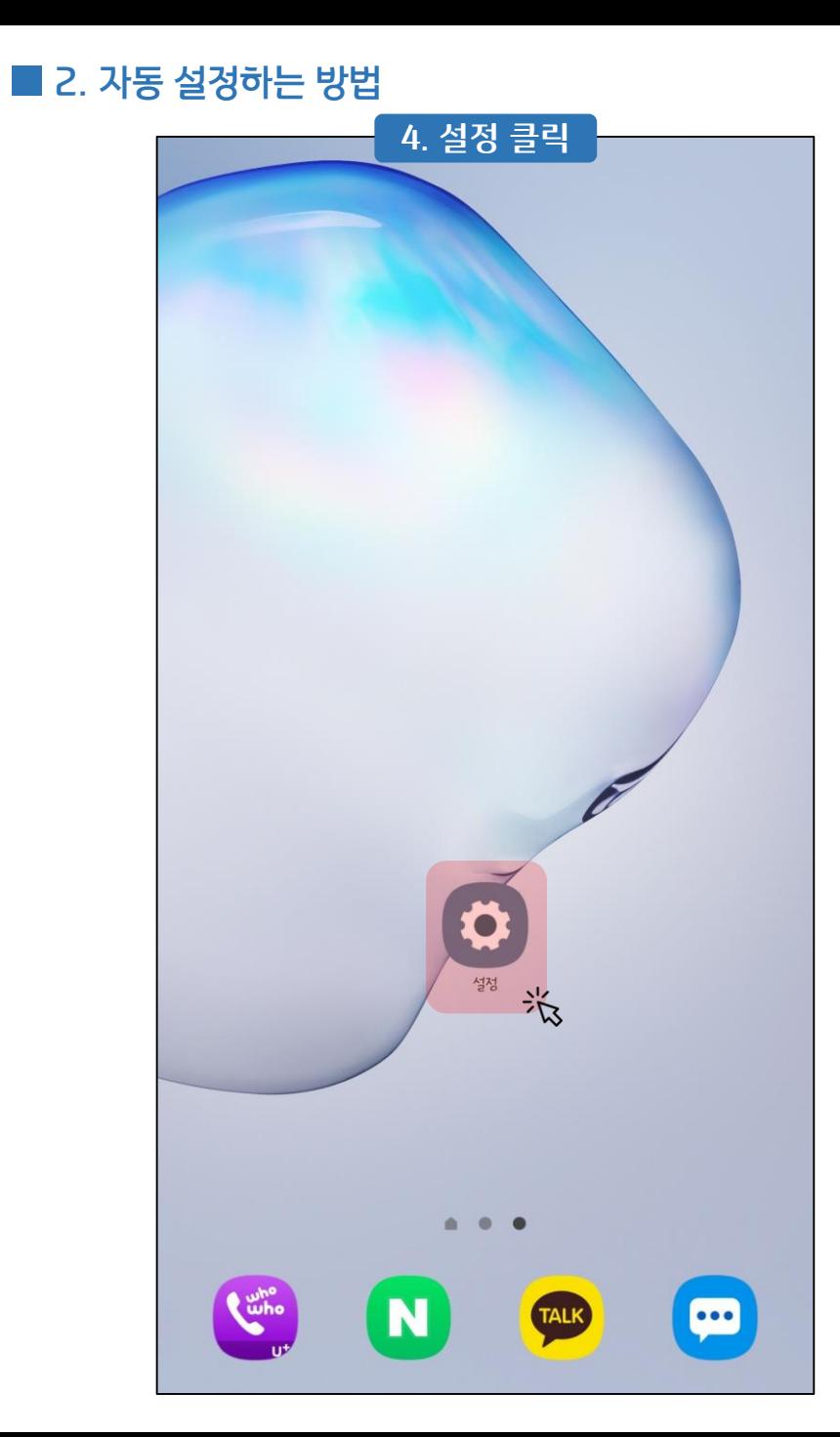

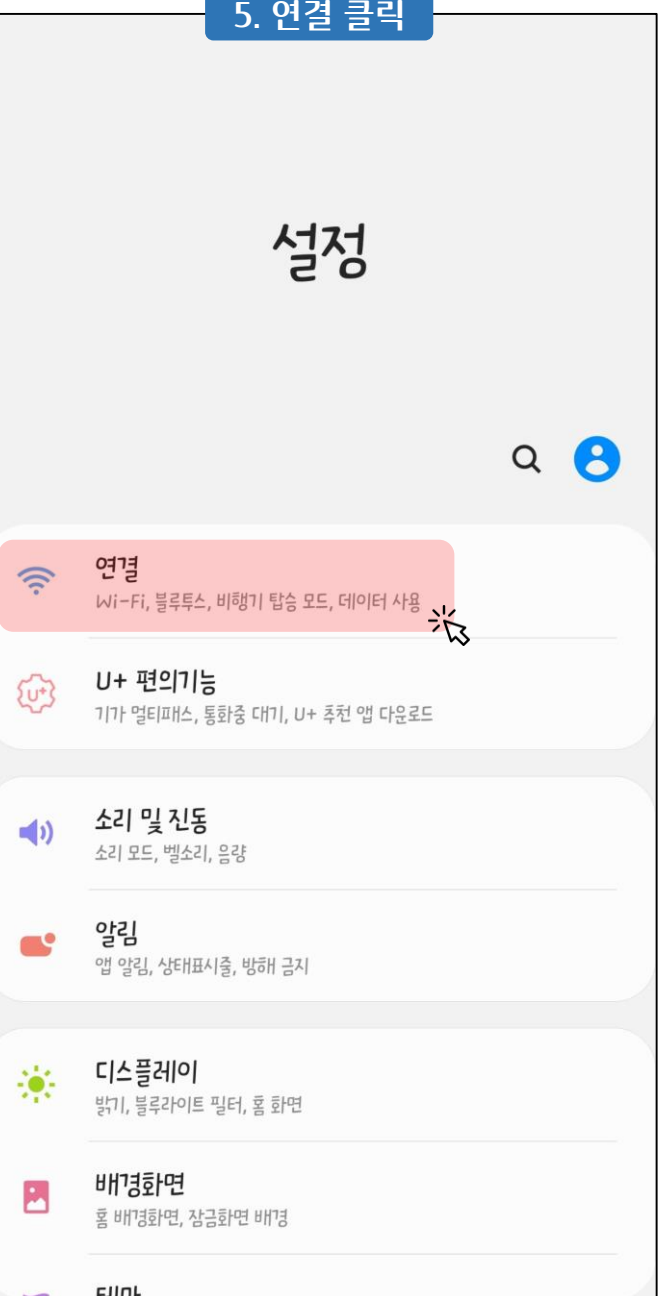

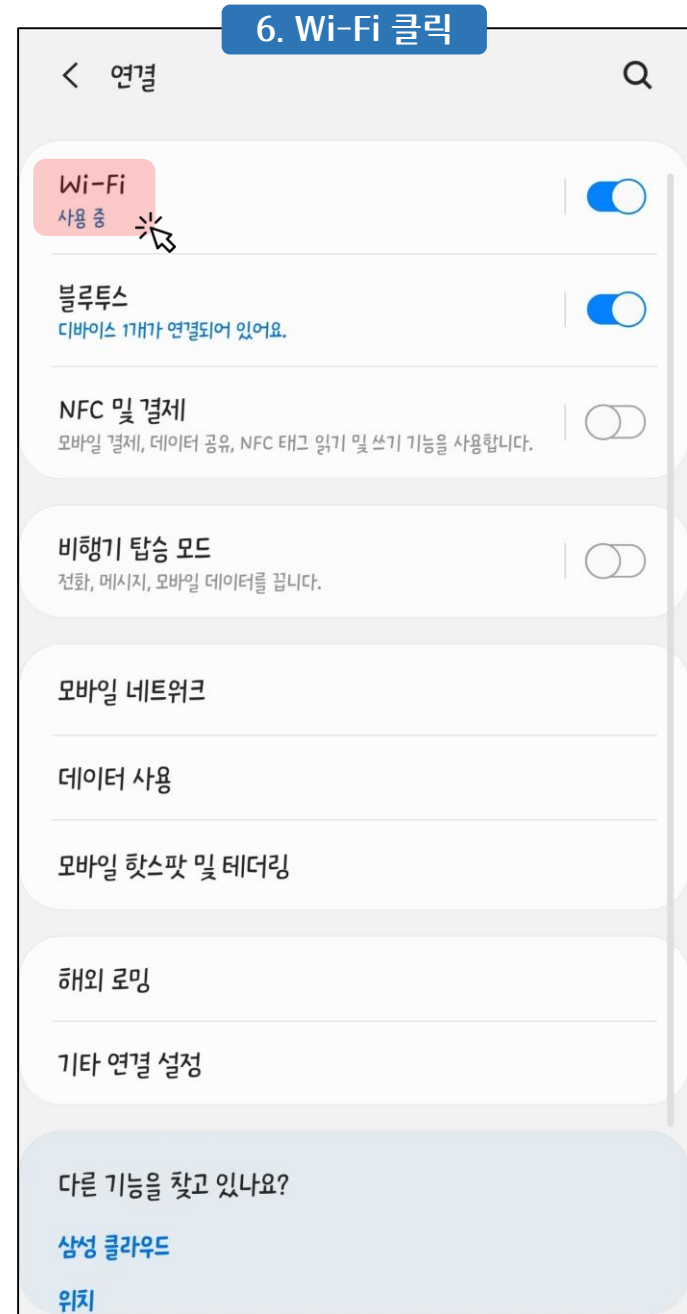

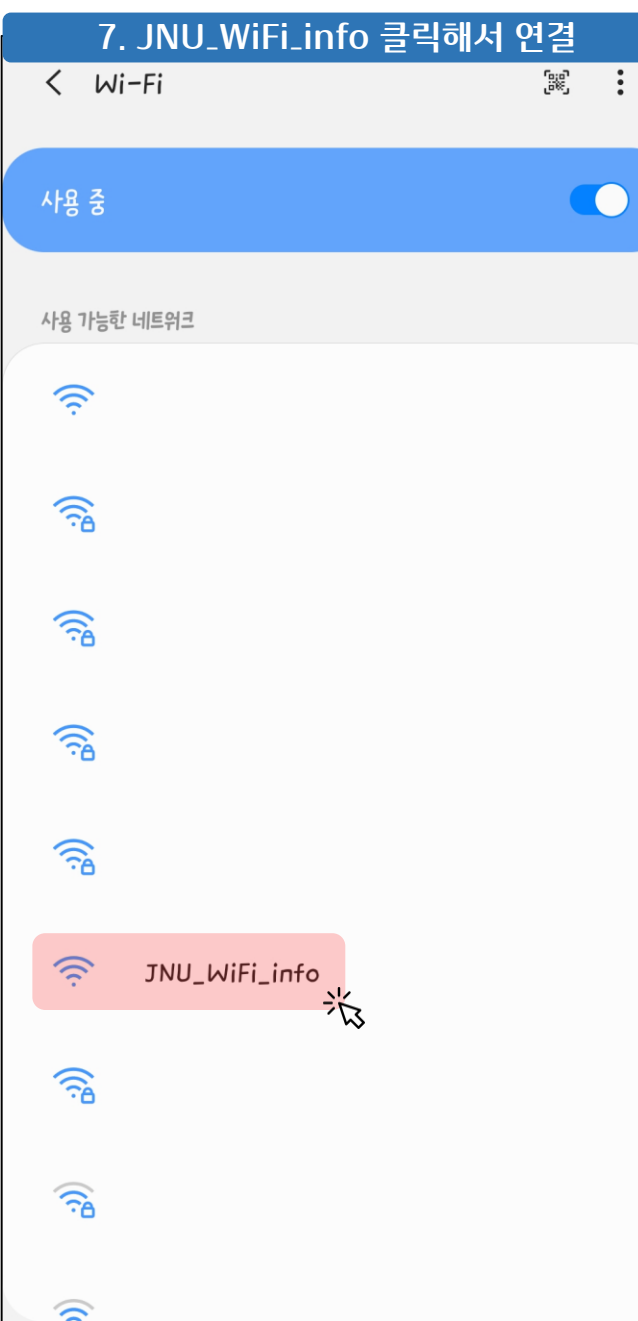

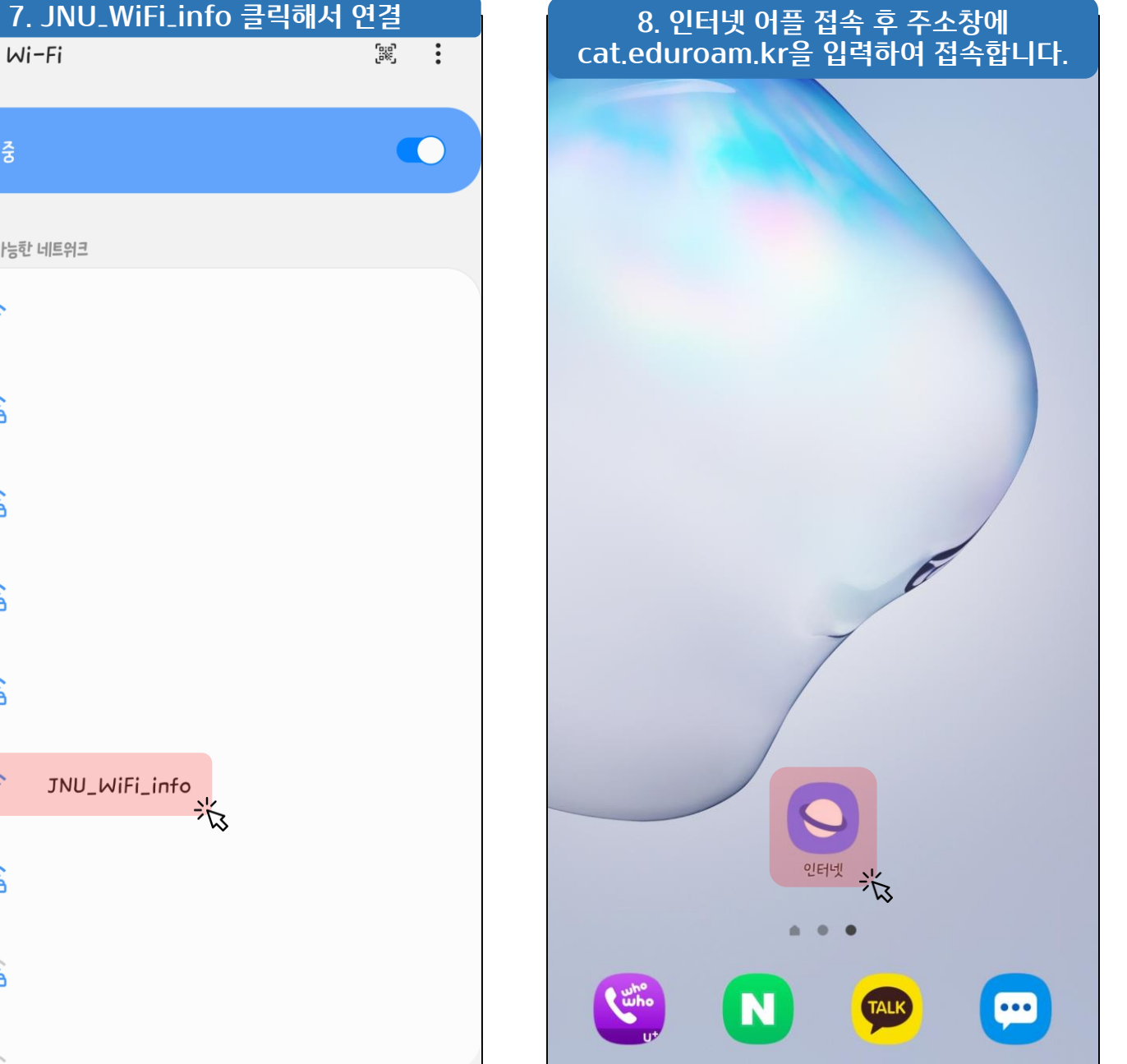

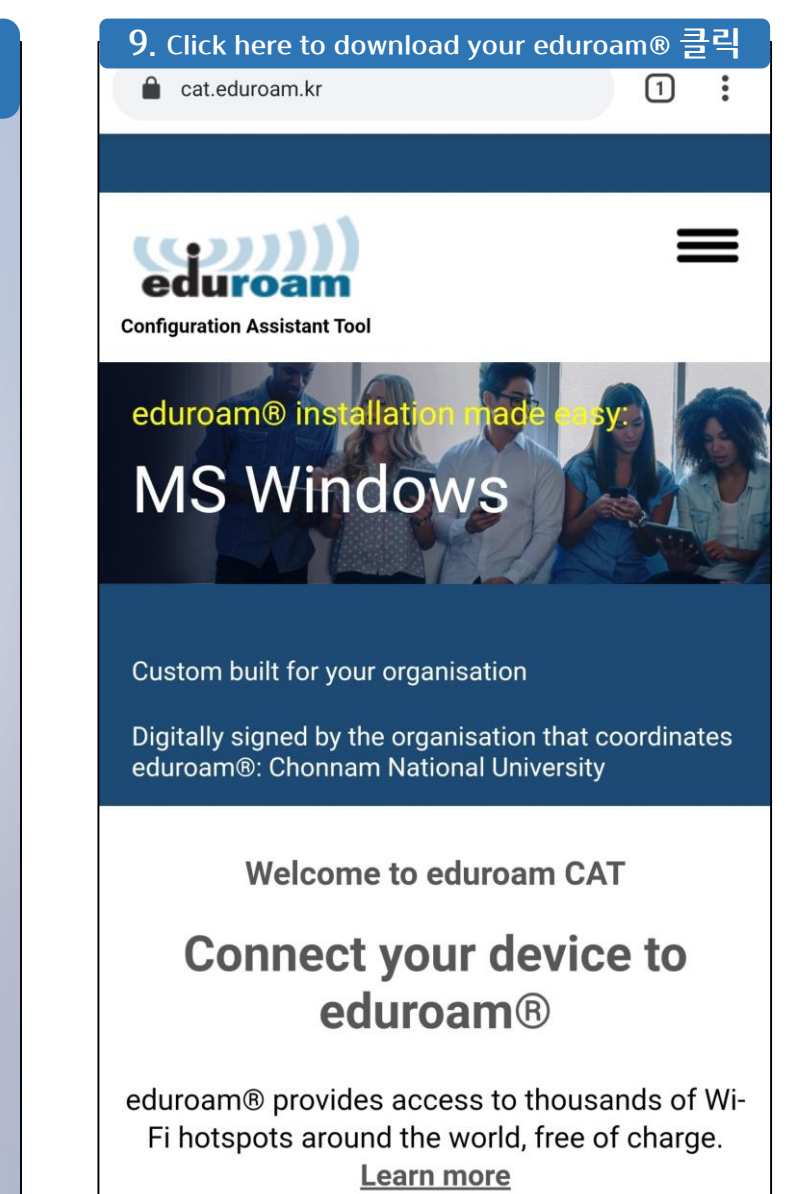

Click here to download your eduroam®

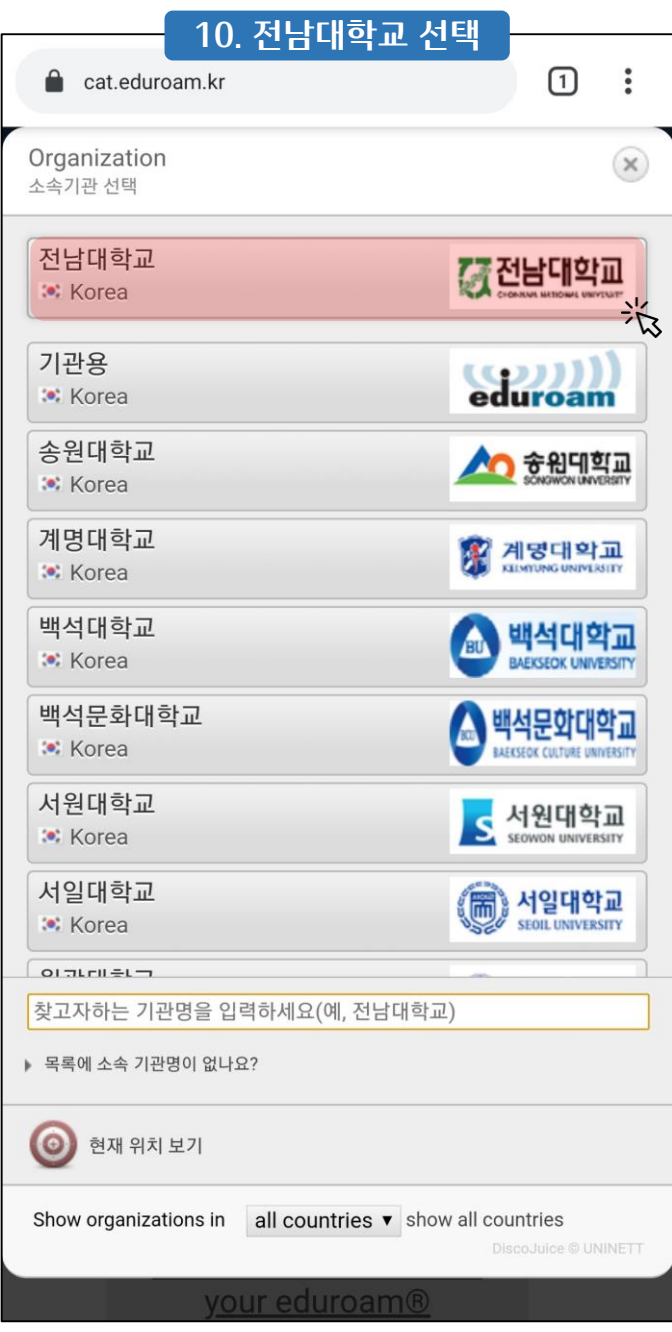

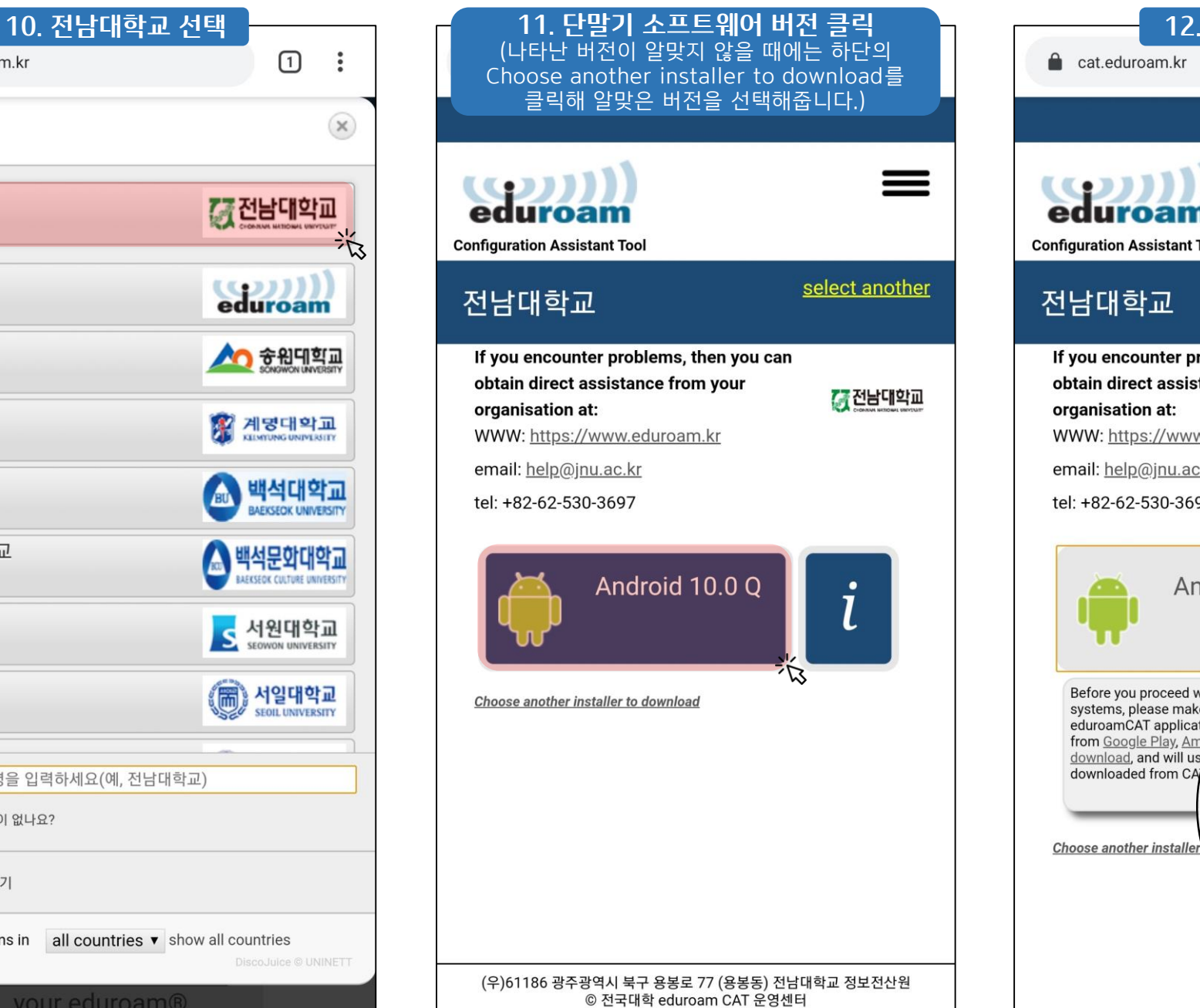

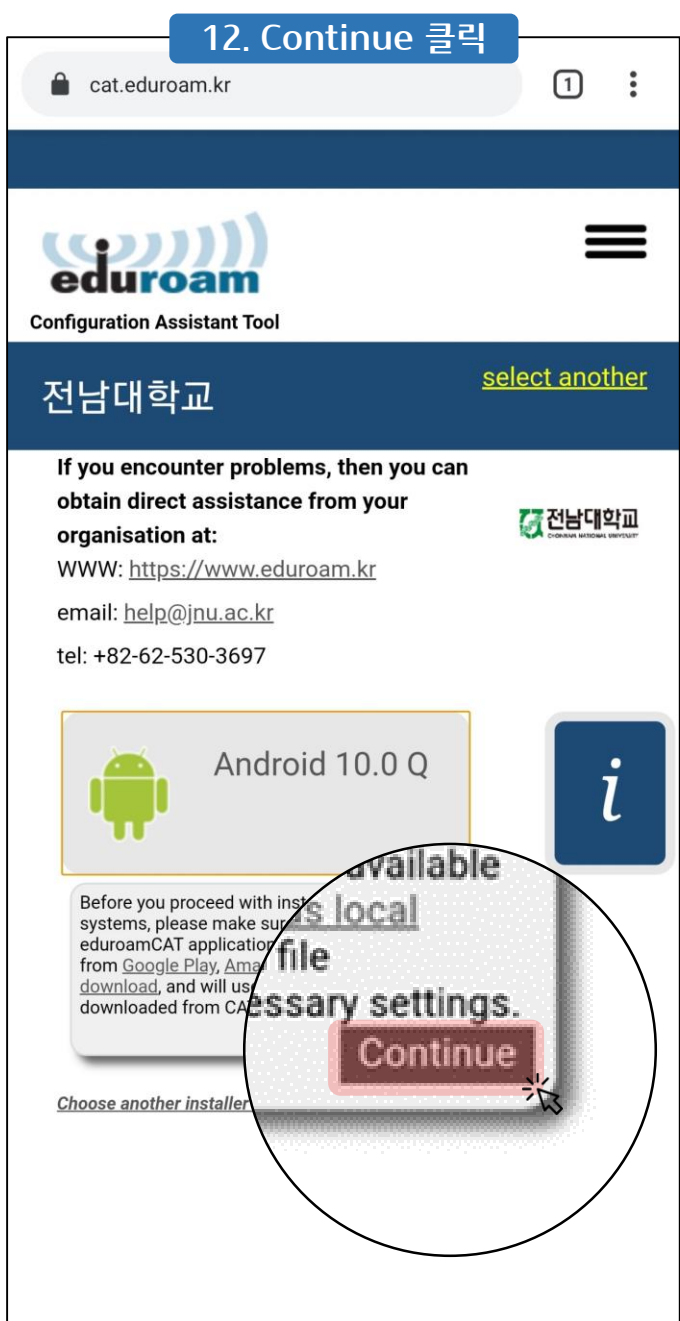

## ■ 2. 자동 설정하는 방법

13. 다운로드한 config 파일 열기 (파일이 자동으로 다운로드가 안 된다면 페이지 중간 부분의 link 를 클릭해서 다운로드한 후 config 파일을 열기 합니다.)

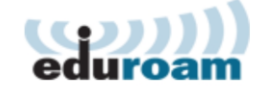

**Configuration Assistant Tool** 

## 전남대학교

If you encounter problems, then you can obtain direct assistance from your organisation at:

<mark>《 전남대학교</mark>

select another

WWW: https://www.eduroam.kr

email: help@jnu.ac.kr

tel: +82-62-530-3697

#### Welcome aboard the eduroam<sup>®</sup> user community!

Your download will start shortly. In case of problems with the automatic download please use this direct link.

Dear user from 전남대학교,

we would like to warmly welcome you among the several million users of eduroam®! From now on, you will be able to use internet access resources on thousands of universities, research centres and other places all over the globe. All of this completely free of charge!

Now that you have downloaded and installed a client configurator, all you need to do is find an eduroam® hotspot in your vicinity and enter your user credentials (this is our fancy name for 'username and password' or 'personal certificate') - and be online!

✔ 파일(eduroam-android\_q-ChonnamUniversity.eap-config  $\times$ 파일(eauroam-anaroia\_q-Cho<br>(1))이 다윤로드되었습니<mark>다. 열기</mark> ぶ

### 14. Install 클릭 15. Yes 클릭

(sean) Install Configuration File

#### **Configuration File Summary**

Provider Name: 전남대학교 Description:Professors.Students

#### **Authentication Method #1**

EAP Method Type: 25/PEAP Inner EAP Method Type: 26/MSCHAPv2 Authentication Server: jnurad1.jnu.ac.kr Authentication Server: radius-1.jnu.ac.kr Authentication Server: radius-2.jnu.ac.kr CA Certificate CN: CN=JNU ROOT CA

#### **Support Information**

Email Address:help@inu.ac.kr Phone Number: +82-62-530-3697 Terms of Use: [소유권] 이 프로그램은 전남대학교에서 "eduroam" WiFi 핫 스팟에 연결할 목적으로만 사용하시기 바랍니다. 그외의 불법적인 사용에 대한 책 임은 사용자에게 있습니다. [사용법] 1. 동의 후에 절차를 따라 요구사항에 맞게 입력을 완료하면, 추가 입력 없이 자동으로 "eduroam"에 연결됩니다. 2. 혹시, 자동연결이 안되거나 사용자의 패스워드가 변경된 경우 "eduroam" WiFi 핫스 팟(무선AP)를 선택하시고, 3. 아이디(입력형식여, ID@jnu.ac.kr), 패스위드를 입력하시면 연결됩니다. 감사합니다. Web Address: https://www.eduroam.kr

Discard Install  $\frac{1}{\sqrt{2}}$ 

**W22222** Install Configuration File

**Configuration File Summary** 

Provider Name: 전남대학교 **Description:Professors, Students** 

#### **Install Profile**

Are you sure you want to install profile? By doing so, you agree to the following Terms of Use: [소유권] 이 프로그램은 전남대학교의 소유이며, "eduroam" WiFi 핫스팟에 연결할 목적으로만 사용하시기 바랍니다. 그외의 불법적인 사용에 대한 책임은 사용자에게 있습니다.

#### [사용법]

1. 동의 후에 절차를 따라 요구사항에 맞게 입력을 완료하면, 추가 입력 없이 자동으로 "eduroam"에 연결됩니다. 2. 혹시, 자동연결이 안되거나 사용자의 패스워드가 변경된 경우 "eduroam" WiFi 핫스팟(무선AP)를 선택하시고. 3. 아이디(입력형식예, ID@jnu.ac.kr), 패스워드를

입력하시면 연결됩니다.

감사합니다.

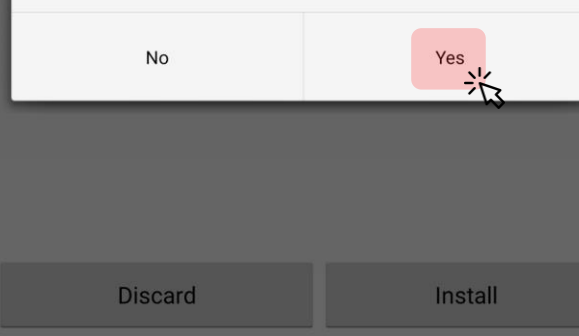

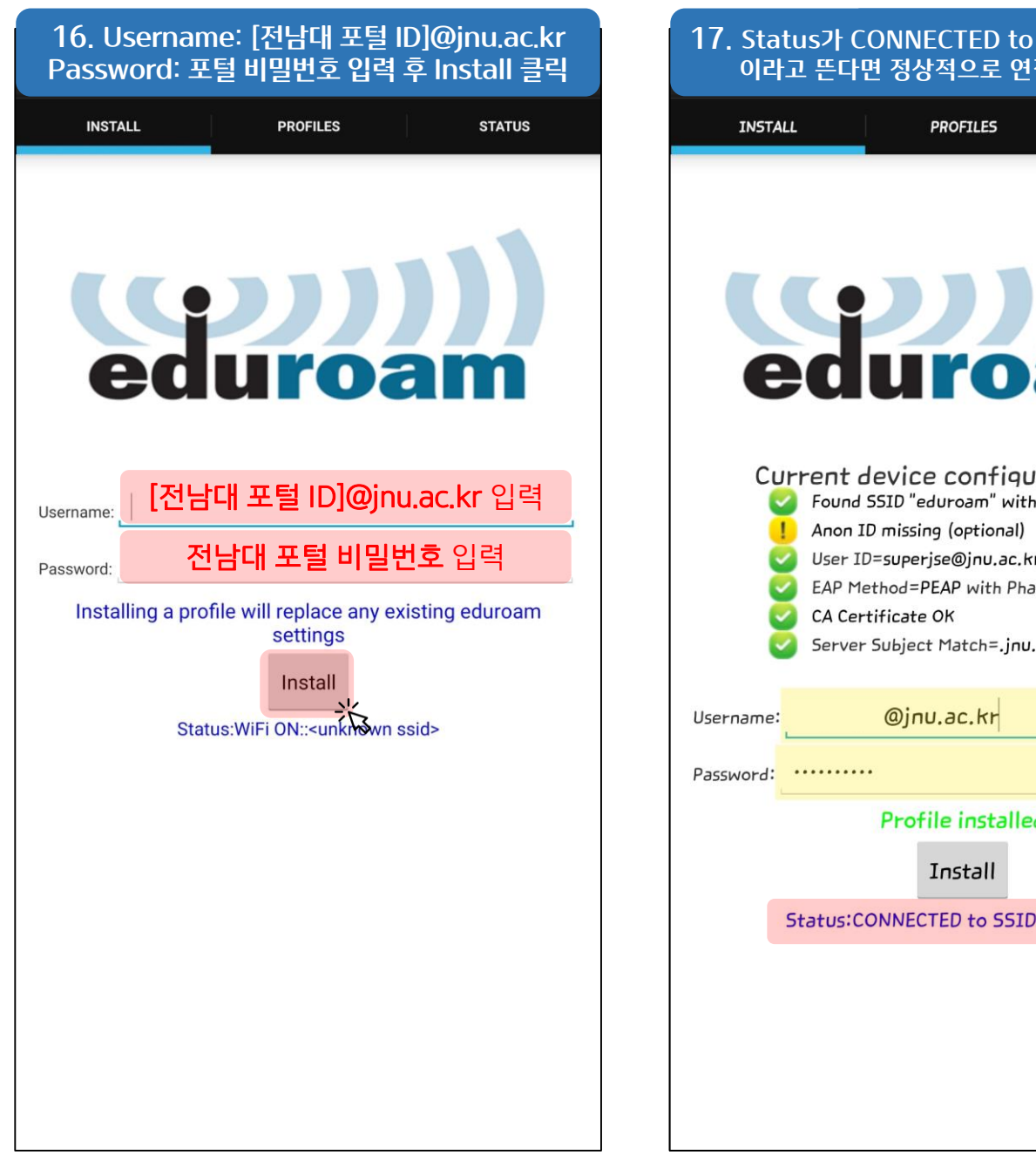

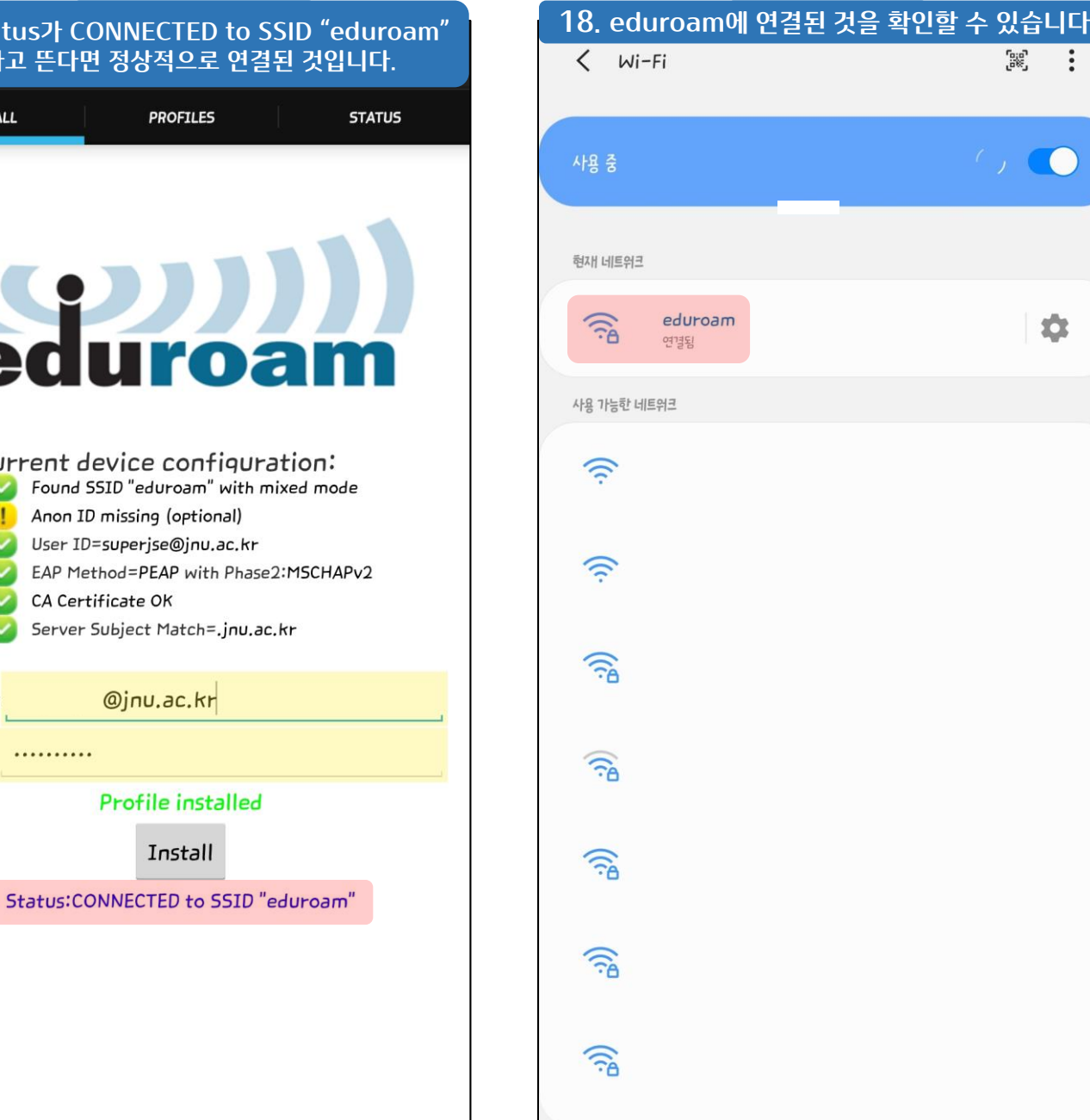

**PROFILES** 

Anon ID missing (optional)

 $@jnu.ac.kr$ 

Install

CA Certificate OK

 $\begin{bmatrix} \mathbf{G} & \mathbf{G}^T & \mathbf{G}^T &$ 

 $\overline{1}$ 

 $\alpha$